CRO\_OFFLINE-E\_2.DOC

## **CROOFFLine Short form description.**

## **The Off-Line tool can display CRO data sets for statistic evaluation, which are recorded by the On-Line analysis tool.**

- **A :** File name of the data set
- **B :** Shows important values of the record the mouse pointing is to in the windows absDiff, Diff or dDiff
- **C :** Start time (left), end time (right).
- **E :** absDiff represents the absolute phase counter difference cumulated from start until the end of the sequence. Green lines mark unimportant interference (same as first error counter in LCD), a blue line marks important interferences (same as second error counter in LCD), red colored lines inform about regulation and new start of evaluation. (Zoom and shift refer to below)
- F: Values show the zoom range of the section, in this case  $+$ -113 means  $+$ -113\*10ns
- G: Absolute phase counter value cumulated, however without reset of the graph after control. In this area also other graphs can occur . That depends on the setup in the standard display, caused by the ENTER key. (refer to the LCD-Key description. For zoom see below. Shift is not possible)
- H: dDiff is the phase counter difference from measurement to measurement. 12 means 12 \* 10ns maximum jitter.
- I: dStell in combo box is not used right now.
- J: Phase counter difference with time stamps around the cursor position. That works if the cursor is in the window absDiff,Diff or dDiff.
- K: This is a comment area which can be set in the On-line Analysis SW ( down, right hand and confirmed by ENTER)
- L: Result of the regression calculation
- M: EXIT  $\rightarrow$  = Program exit.
- N: TOTAL -> Removes all settings and resets the screen to the values after first load.
- O: x-TOTAL -> A zoomed area will be totally displayed in x-direction, the y-direction zoom factor remains unchanged.
- P: ZOOM . (Means smaller/larger section in x-/y-direction) Zooming can only be prepared in area absDiff. Chose a start point by mouse cursor, than press STRG and

the left mouse button simultaneously and drag the mouse. Now you will see a rectangle with a red colored border. That specifies the new zoom area. Release the buttons and press ZOOM.

Q: LIN-REG -> Linear regression calculation. Mark the area of interest which covers the graph you like to calculate in the same way as ZOOM. Than press LIN.REG.

To shift a zoomed section in x-direction, move the cursor into the absDiff window. Than press the **SHIFT** button and **left mouse** button for shift left and **SHIFT** button and **right mouse** button for shift right.

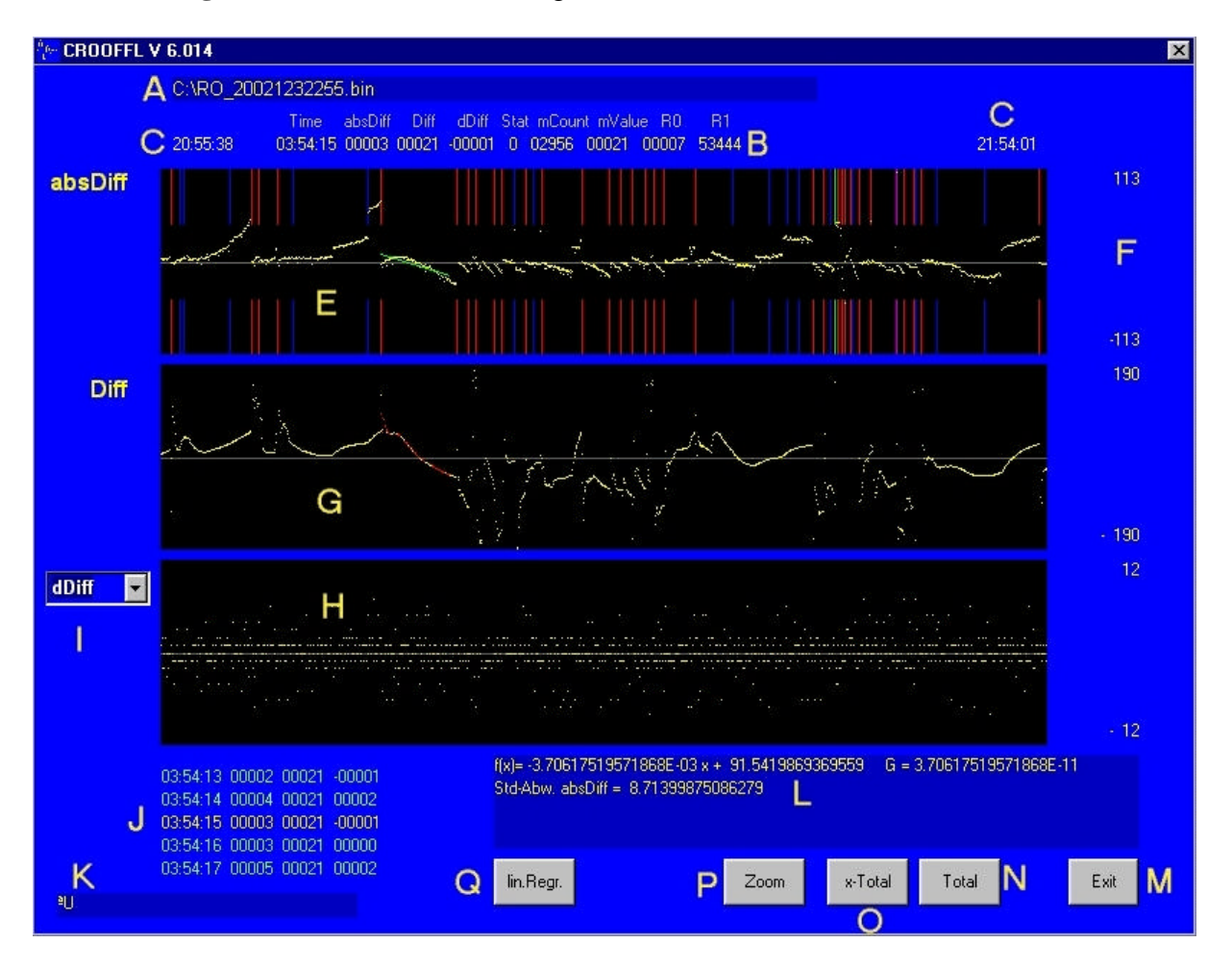